# **SMSSHOW MANAGER V. 3-104**

# Software per la gestione del sistema informativo InfoCOM-SMS

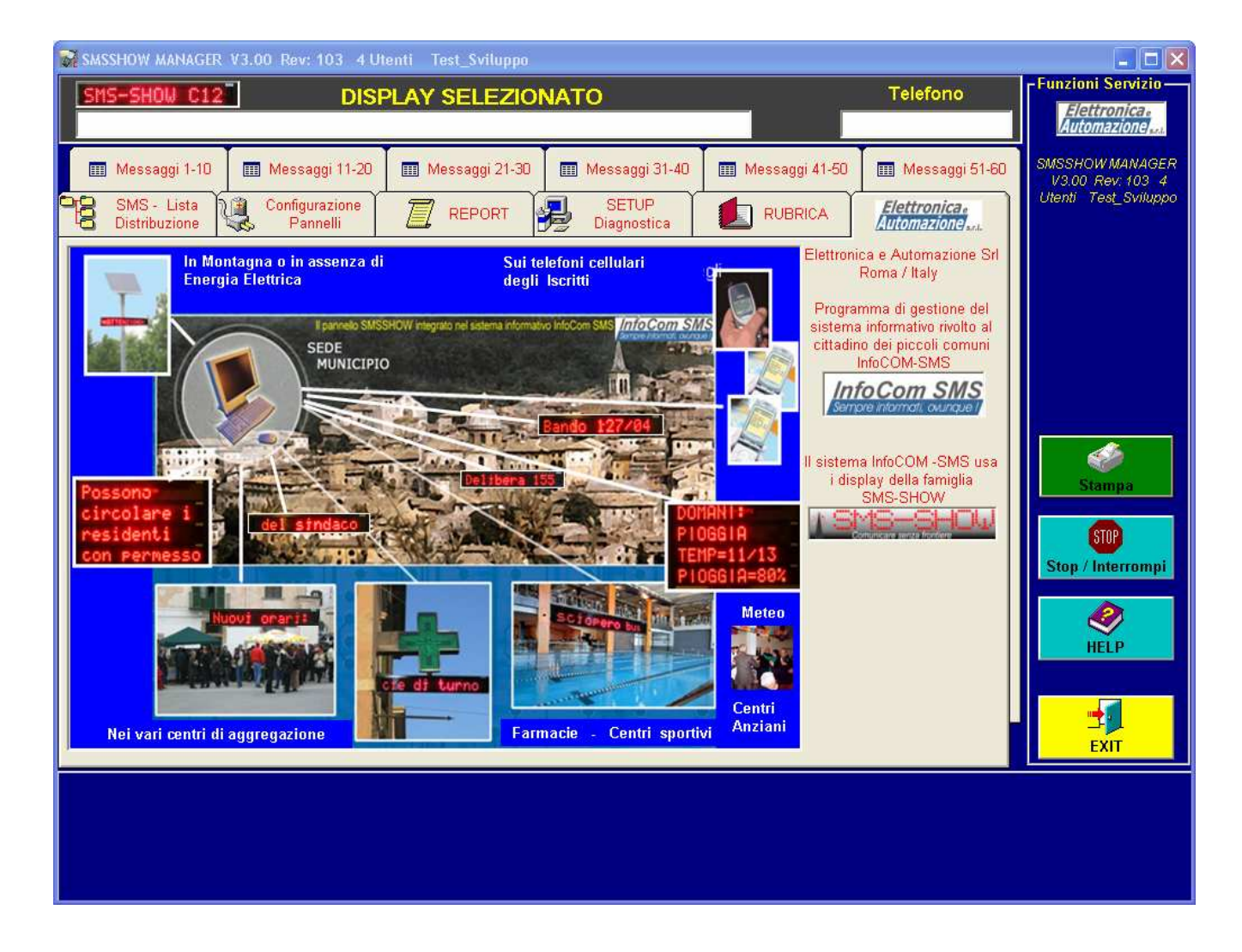

# Guida all'uso

SMSSHOW MANAGER V. 3.104

# Guida all'uso

 Elettronica e Automazione Srl Via Delle Vigne di Morena, 59 • 00118 Roma Tel. 06 4191701 www.elettronica-automazione.com info@elettronica-automazione.com http://www.sms-show.biz

# **INDICE**

Inizio documento

#### **PREMESSA**

PRIMO AVVIO **Preparazione della Rubrica** 

#### GESTIONE DEI PANNELLI

Preparazione della Lista di distribuzione Gestione delle informazioni / messaggi da visualizzare Note preparazione dei messaggi informativi Altre programmazioni ed impostazioni dei Pannelli Display Impostazioni Speciali Procedura Cambio Password Verifica della consegna dei messaggi a destinazione SETUP del software & Diagnostica

TABELLA PROGRAMMI

RIASSUNTO OPERAZIONI – PRIMO AVVIO SOFTWARE

## **PREMESSA**

#### Questa sezione sottintende che tutte le operazioni di installazione del software siano state completate correttamente.

Alla partenza, il programma si presenta con la seguente schermata :

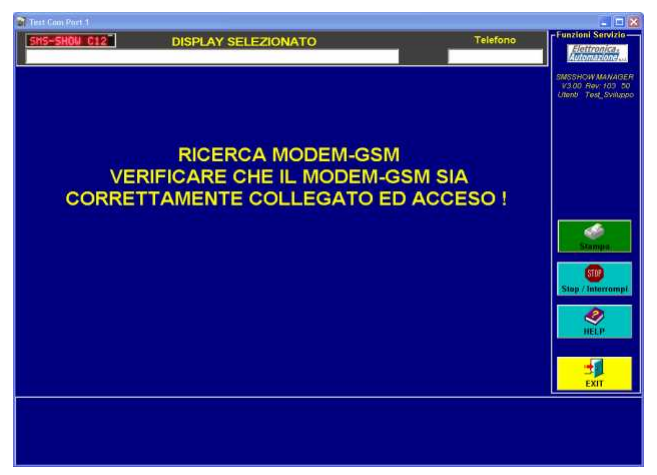

#### Fig. S1

se, dopo 30 secondi circa questa schermata non viene sostituita da quella successiva (S2), è probabile che il Modem-GSM sia spento o che il cavo seriale sia scollegato.

Durante questa fase infatti, il software ricerca il modem GSM su tutte le porte seriali disponibili; qualora la porte seriali fossero danneggiate o non disponibili, il model GSM fosse spento o non collegato, questa fase di ricerca durerebbe all'infinito.

Solo il ripristino delle corrette condizioni operative farà scomparire questo messaggio di errore.

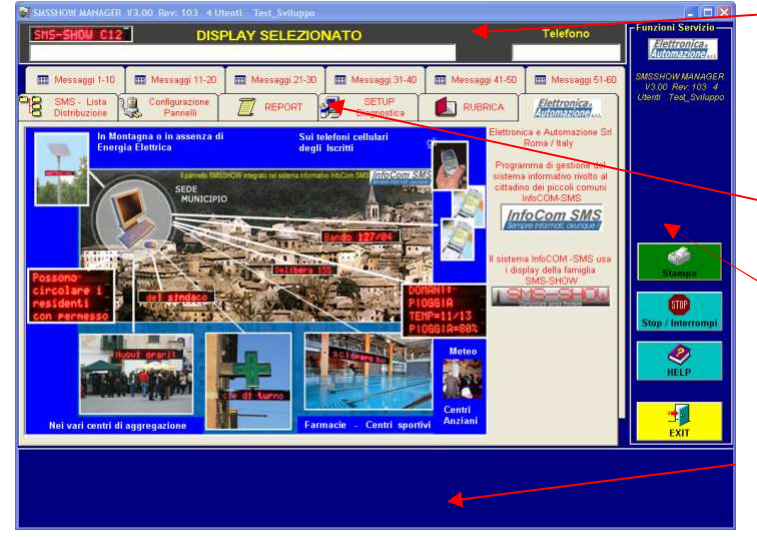

### Fig. S2

La sezione in alto mostra sempre il nome del pannello selezionato con il relativo numero di telefono. Questa sezione non è accessibile all'operatore ed è quindi di sola informazione.

La sezione centrale è suddivisa in schede e permette di muoversi tra le varie sezioni del programma.

La sezione di destra permette di accedere alle funzioni di servizio sempre disponibili a prescindere dalla scheda (sezione) selezionata.

La sezione in basso mostra (solo per alcuni modelli di display) una rapida visualizzazione di come verranno visualizzati i messaggi sul display.

NOTA: Tutte le altre sezioni (schede) risulteranno disabilitate fintanto che non sia stata eseguita la selezione di un display dalla Rubrica.

- 1. Il pulsante EXIT è utilizzato per uscire e chiudere il programma.
- 2. Il pulsante Stop / Interrompi è utilizzato per interrompere le operazioni di invio messaggi
- 3. Il pulsante Stampa è utilizzato per creare delle stampe relative alla configurazione (messaggi compresi) relativi al pannello selezionato.
- 4. Il pulsante HELP per visualizzare questo documento.

# PRIMO AVVIO

## Preparazione della Rubrica

Il software SMSSHOW MANAGER permette all'operatore la completa gestione dei display visualizzatori SMSSHOW dislocati sul territorio ed è quindi di fondamentale importanza creare una corretta lista dei nomi, numeri di telefono e password assegnate a ciascun display esattamente come se si dovesse compilare la propria Rubrica telefonica.

La rubrica potrà essere aggiornata in qualsiasi momento eliminando o aggiungendo nuovi display.

### Fig. S3

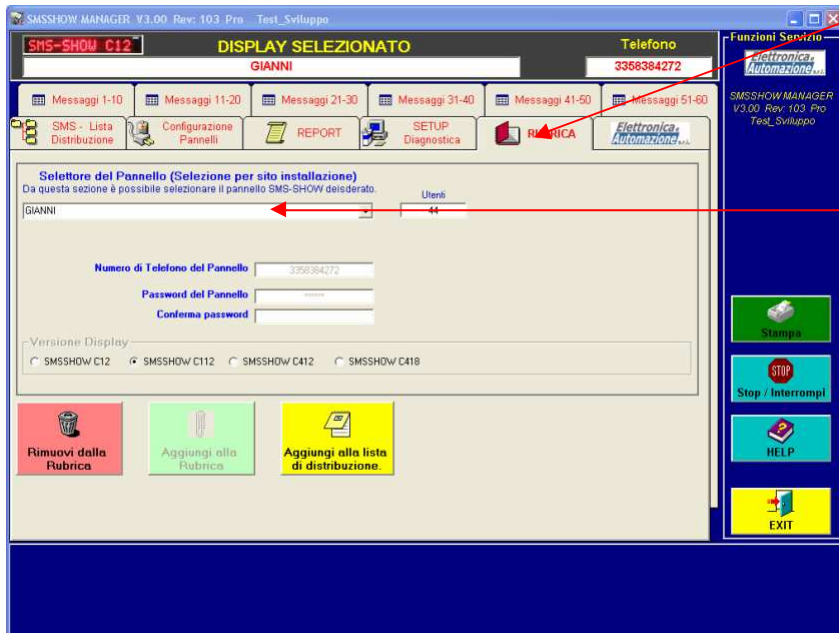

Cliccando con il mouse sulla scheda **RUBRICA**, si avrà accesso alla sezione del programma dedicata alla gestione della Rubrica telefonica; verrà di conseguenza visualizzata la scheda a lato (Fig. S3).

Menu a tendina (selettore pannelli)

Da questa scheda sarà possibile inserire tutti i dati relativi alla rete dei display SMSSHOW dislocati sul territorio. Per l'inserimento di una nuova voce all'interno della rubrica, si dovrà essere a conoscenza dei seguenti dati:

- Nome identificativo ovvero descrizione testuale desiderata (es: Pannello di Piazza Castello )
- Numero di telefono ovvero il numero telefonico relativo alla scheda SIM inserita nel pannello
	- Password ovvero la password del pannello che per default (di fabbrica) è **123456**
- Modello del pannello

Dal selettore del pannello (menu a tendina) selezionate la voce \*\*\* Nuovo Pannello \*\*\*; il campo del selettore diventerà bianco e pronto ad accettare il nome descrittivo del pannello.

- Digitare adesso il nome descrittivo assegnato al pannello (es. pannello di Corso Italia)
- Posizionarsi sul campo Numero di Telefono del Pannello e digitare il numero di telefono del pannello
- Posizionarsi sul campo Password del pannello e digitare la password di 6 caratteri
- Posizionarsi sul campo Conferma Password e digitare nuovamente la password di 6 caratteri

Qualora ci fosse una differenza tra i campi Password del pannello e Conferma Password verrà visualizzato un messaggio di errore; sarà pertanto necessario digitare nuovamente e con maggiore attenzione la password e relativa conferma.

- Posizionarsi sul campo Versione Display e selezionare il modello usato.
- A questo punto siete pronti a registrare il display nella Rubrica; cliccare con il mouse sul pulsante Aggiungi alla Rubrica e da questo momento risulterà presente nella Rubrica.

Il software è ora pronto a registrare un nuovo display.

Quando tutto l'elenco dei display è stato inserito nella rubrica telefonica, il lavoro di preparazione del software potrà considerasi completato.

Tutte le operazioni da compiere in futuro saranno relative alla configurazione ed aggiornamento delle informazioni sui singoli display.

# GESTIONE DEI PANNELLI

## Preparazione della Lista di distribuzione

Quando si deve gestire più di un pannello contemporaneamente con le stesse informazioni, il ricorso alla gestione "Lista Distribuzione" diventa di fondamentale importanza; con un solo click del mouse il sistema provvederà ad inviare a tutti i pannelli nella lista l'informazione desiderata.

Volendo aggiungere uno o più pannelli alla lista di distribuzione procedere come segue:

- Dal selettore del pannello (menu a tendina) della scheda Rubrica selezionate il pannello desiderato; verrà visualizzato il numero di telefono nel relativo campo mentre la password per motivi di sicurezza verrà nascosta da 6 simboli \*\*\*\*\*\*
- Cliccare con il mouse sul pulsante Aggiungi alla Lista di distribuzione.

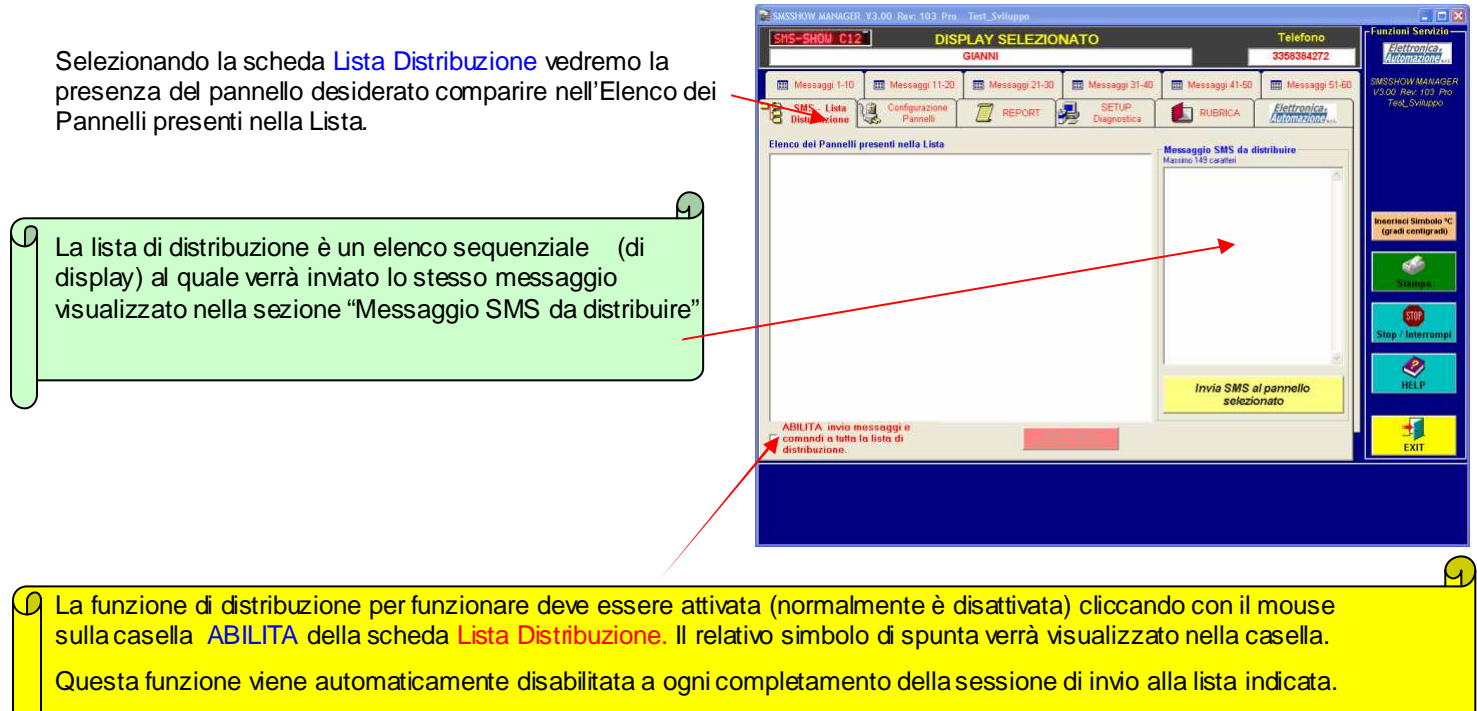

Fintanto che la lista di distribuzione non sia stata attivata tutto l'elenco verrà visualizzato in colore grigio.

Nel caso si desiderasse eliminare un display dalla lista procedere come segue:

- Prima di tutto Abilitare la lista di distribuzione cliccando con il mouse sulla casella ABILITA.
- Selezionare la voce da eliminare nella finestra "Elenco dei Pannelli presenti nella Lista" ed il pulsante "Elimina pannello selezionato dall'elenco" verrà abilitato.
- Cliccare con il mouse sul pulsante Rosa "Elimina pannello selezionato dall'elenco"

# Gestione delle informazioni / messaggi da visualizzare

Lo scopo di SMSSHOW MANAGER è quello di gestire con il massimo della semplicità la rete informativa realizzata con i display visualizzatori SMSSHOW.

Quando si rende necessario l'aggiornamento o l'inserimento "ex novo" di una notizia procedere come segue:

Prima di tutto selezionare il pannello da aggiornare; in caso che la stessa informazione dovesse essere destinata a più di un pannello sarà possibile utilizzare la funzione Lista di Distribuzione già descritta.

Ora, selezionare la scheda Messaggi x - x che contiene il messaggio da modificare o da creare.

Nota: Le sei schede Messaggi contengono ciascuna 10 messaggi da 150 caratteri.

Alcune di queste potrebbero non essere accessibili in funzione del programma di visualizzazione impostato sul pannello (vedi tabella 1).

Ciascuna delle sei schede si presenta cosi:

Ogni messaggio (lunghezza massima di 150 caratteri) è contenuto nella propria casella di colore celeste.

Posizionando il cursore del mouse sul messaggio desiderato sarà possibile inserire un nuovo messaggio oppure modificarne uno già esistente.

Per inviare il messaggio al pannello (o alla lista di distribuzione) sarà sufficiente fare un doppio-click con il mouse sulla relativa casella di testo.

Un messaggio di conferma verrà emesso prima di far partire il messaggio.

Messaggio 1

Messaggio 10

Area Visualizzatore. Serie di finestre per la simulazione di come saranno visualizzati i messaggi sui display multiriga. Per i modelli C412 (come nell'esempio) vengono visualizzate 3 pagine da 48

caratteri (4 righe da 12) mentre per i modelli C418 solo

Pulsante per invio sequenziale (uno dietro l'altro) dei m

Nota: Ovviamente, questa operazione sarà eseguita per ciascuno dei 60 messaggi che si desidera inviare. Tramite il tasto "Carica File di Testo" sarà possibile caricare da un file un unico messaggio che sarà suddiviso nei 10 campi messaggi della scheda relativa. Ovviamente, la lunghezza massima ammessa dal testo sarà di 150 x 10 = 1500 caratteri. Tramite il tasto "Salva" sarà possibile salvare la suddivisione eseguita

Quando si desidera inviare una sequenza di messaggi allo stesso pannello procedere come segue:

- dopo aver compilato con il testo da inviare il campo desiderato, cliccare con il mouse la relativa casella di prenotazione
- passare alla compilazione di un altro campo con un nuovo messaggio e cliccare anche per questo la relativa casella di prenotazione
- Quando sarete pronti, cliccando sul pulsante "Invio Campi Selezionati", tutti i messaggi prenotati saranno inviati al pannello senza attendere la notifica di consegna; questa funzione verrà comunque riattivata dopo l'invio dell'ultimo messaggio prenotato.

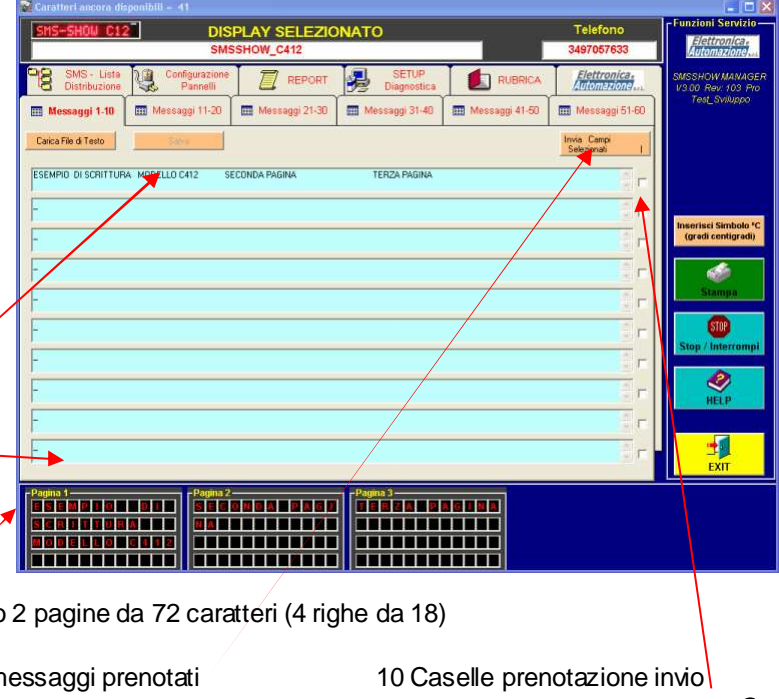

G

# Note preparazione dei messaggi informativi

Ciascuna delle 60 locazioni per i messaggi informativi può contenere al massimo 150 caratteri (per i modelli C112) e 144 caratteri per i modelli C412/C418 (10 sono utilizzati dal software per inviare i codici di programmazione del messaggio) ma in alcuni casi può essere necessario che il messaggio sia più lungo dei caratteri disponibili. In questo caso si potrà procedere come segue:

- preparare il primo messaggio fino a dove possibile e terminarlo con il simbolo **\_ (underscore)** che avrà lo stesso effetto del trattino (a capo) della grammatica Italiana
- preparare il secondo messaggio fino a dove possibile, quindi terminarlo normalmente oppure (se i caratteri non sono ancora sufficienti) terminarlo con il **\_ (underscore)** e così via.
- Sarà così possibile ottenere un unico messaggio lungo fino a: (150 \* 10) = 1500 caratteri (anche se poco pratico).

E' importante notare che i messaggi Nr. 10, 20, 30, 40, 50 e ovviamente il 60 (delle varie schede) non possono utilizzare questa funzione in quanto "l'aggancio" con il messaggio successivo sarebbe interrotto dal messaggio di presentazione del servizio che viene sempre visualizzato ogni 10 messaggi informativi.

## Altre programmazioni ed impostazioni dei Pannelli Display

I pannelli display SMSSHOW dispongono di diverse impostazioni per garantire il migliore adattamento alle esigenze di visualizzazione. Dalla scheda Configurazione Pannelli è possibile modificare e programmare queste impostazioni.

La scheda si presenta nel modo seguente:

Da questa scheda è possibile programmare in modo intuitivo le seguenti impostazioni:

- Il messaggio di presentazione/sponsor ovvero il messaggio che indica lo scopo dell'applicazione o funzione del Display. (es: Bacheca Elettronica del Comune di Roma - Per maggiori informazioni consultare il sito www.roma.it)
- Il messaggio lampeggiante di 12 caratteri per display C112 e di 144 caratteri per i C412/C418 ed è normalmente usato per richiamare l'attenzione (es: \*\* AVVISI \*\*)
- La luminosità dei pannelli. (Il valore 0 corrisponde alla luminosità minima. Il valore 9 alla massima)
- La Velocità di scorrimento dei messaggi. (Il valore 0 corrisponde alla velocità minima. Il valore 9 alla massima). Nei display C412/C418 questo tempo intende il tempo di attesa tra un cambio pagina e l'altro. (vedi manuale display)
- Il programma di visualizzazione. (Vedi tabella 1)
- La possibilità di cambiare la password dei display.
- Impostazioni Speciali, (Vedi Sezione seguente)
- NOTA: Per i display modello C412/C418 sono disponibili fino a 6 messaggi lampeggianti, uno per ciascun gruppo messaggi. Per i display modello C412/C418 il campo relativo al messaggio lampeggiante può essere lungo fino a 144 caratteri.

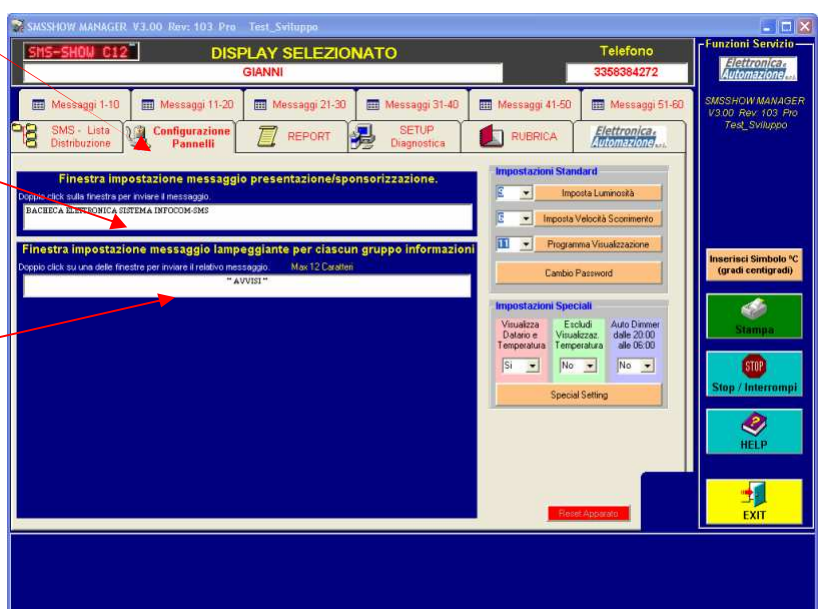

# Impostazioni Speciali

Dalla sezione "Impostazioni Speciali" è possibile effettuare delle impostazioni per particolari situazioni operative.

Con il selettore "Auto Dimmer" su SI è possibile abilitare la funzione che riduce automaticamente la luminosità dei display nelle ore notturne ovvero dalle ore 20:00 alle ore 6:00. Durante questo periodo, la luminosità viene diminuita al valore minimo ed i messaggi lampeggianti vengono mostrati in modo fisso (non lampeggiante).

Con il selettore "Escludi visualizzazione Temperatura" su SI è possibile disabilitare la visualizzazione della temperatura nei casi in cui il display (per diretto irraggiamento dei raggi solari – condizione operativa sempre sconsigliata) possa mostrare un valore di temperatura eccessivamente elevato.

Con il selettore "Visualizza Datario e Temperatura" su NO è possibile disabilitare la visualizzazione del Datario e della temperatura in particolari casi operativi. NOTA: Quest'ultima opzione non è attiva nei pannelli modello C412 e C418.

# Procedura Cambio Password

Per effettuare il cambio della password su un pannello display procedere come segue:

- Selezionare il pannello da modificare dalla scheda Rubrica
- Dalla finestra Configurazione Pannelli cliccare sul pulsante Cambio Password
- Nella finestra di immissione Digitare la nuova password **(OBBLIGATORIAMENTE 6 CARATTERI)**
- Inviare la password al pannello
- Attendere la consegna (attendere il messaggio **RECAPITATO** dalla scheda REPORT)
- Il software è ora pronto ad inviare i messaggi al pannello con la nuova password.

# Verifica della consegna dei messaggi a destinazione

In un sistema dove non esiste un collegamento fisico tra soggetto trasmittente e soggetto ricevente è molto importante avere degli strumenti in grado di verificare che il messaggio sia effettivamente stato ricevuto e soprattutto ricevuto bene. Lo standard di comunicazione SMS, fortunatamente, include tutti i protocolli di correzione di errore per assicurare che il messaggio inviato venga consegnato correttamente a destinazione ma, nulla può contro problematiche tecniche o cattiva ricezione del segnale radio GSM per un tempo superiore al massimo ammesso.

Fortunatamente esiste la possibilità di sapere se il messaggio sia stato consegnato a destinazione.

Dal controllo della scheda REPORT infatti, è possibile conoscere lo stato relativo all'invio degli ultimi messaggi.

#### La scheda si presenta nel modo seguente:

Nella finestra di visualizzazione, viene mostrato (ciascuna riga indica un messaggio inviato) :

- Il numero progressivo d'invio (#) (assegnato dal gestore di telefonia mobile)
- una sintesi del messaggio inviato (con password nascosta)
- una sintesi del nome del pannello destinatario
- l'orario di invio
- lo stato del messaggio che potrà essere: INVIATO = Messaggio ancora non recapitato

RECAPITATO = Messaggio giunto a destinazione

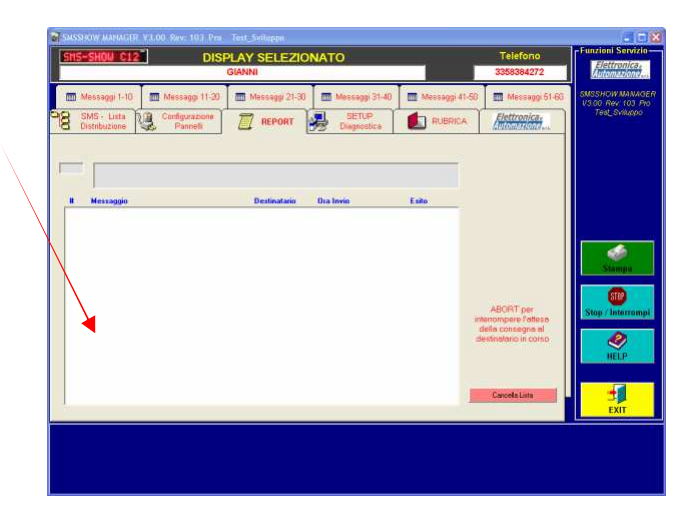

NON CONSEGNATO = Messaggio definitivamente "perso" ovvero annullato e cancellato dal gestore.

Un messaggio SMS, potrebbe essere recapitato anche dopo diversi minuti dall'invio in relazione al traffico telefonico della zona o a specifiche esigenze del provider dei servizi di telefonia mobile.

Qualora si desiderasse cancellare completamente l'elenco dalla finestra è possibile ciccare con il mouse sul pulsante Rosa "Cancella Lista".

# SETUP del software & Diagnostica

Dalla scheda SETUP Diagnostica è possibile effettuare alcune operazioni di controllo ed impostazione del software:

- selezione della porta seriale
- verifica della qualità del segnale presente sul Modem-gsm (stazione radio collegata al PC)
- verifica della programmazione dei pannelli (solo per i display SMSSHOW versione 2.xx o successive)

La scheda si presenta nel modo seguente:

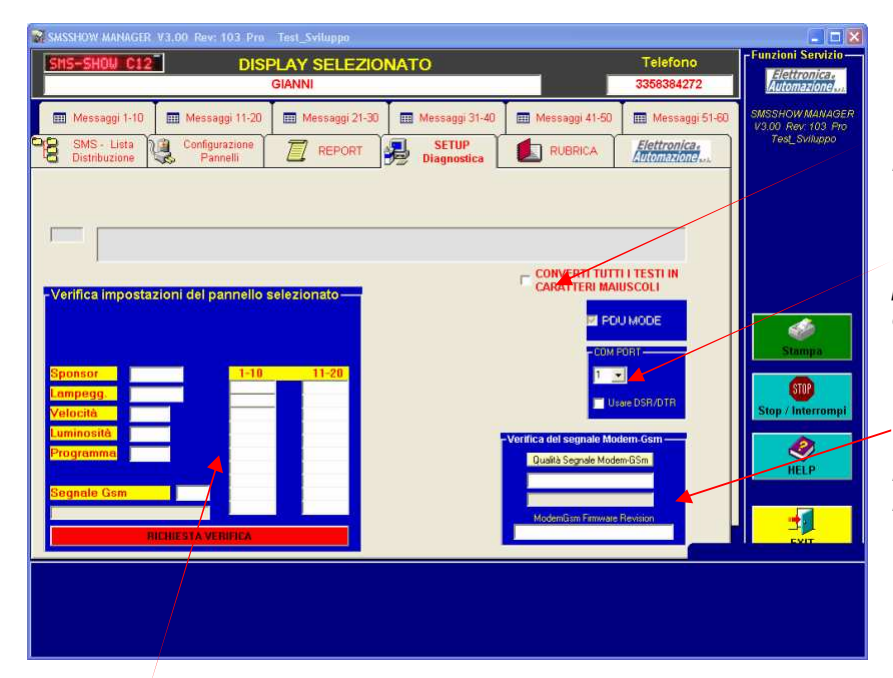

Selettore per convertire i testi digitati in maiuscolo.

Selettore Porta Seriale. Verificare la porta disponibile sul PC per il collegamento del Modem-Gsm

Indicatore qualità segnale del Modem-Gsm, indicatore del gestore di telefonia mobile e versione del firmware del modem.

 Nota: La sezione Verifica impostazioni del pannello selezionato viene visualizzata solo per i pannelli modello 2.xx o superiore. Questa sezione consente di richiedere al pannello display l'invio di un SMS contenente alcuni parametri effettivamente programmati; il messaggio verrà usato per scopi di diagnostica del pannello.

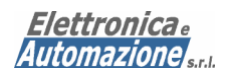

# TABELLA PROGRAMMI DISPLAY C112 / C418

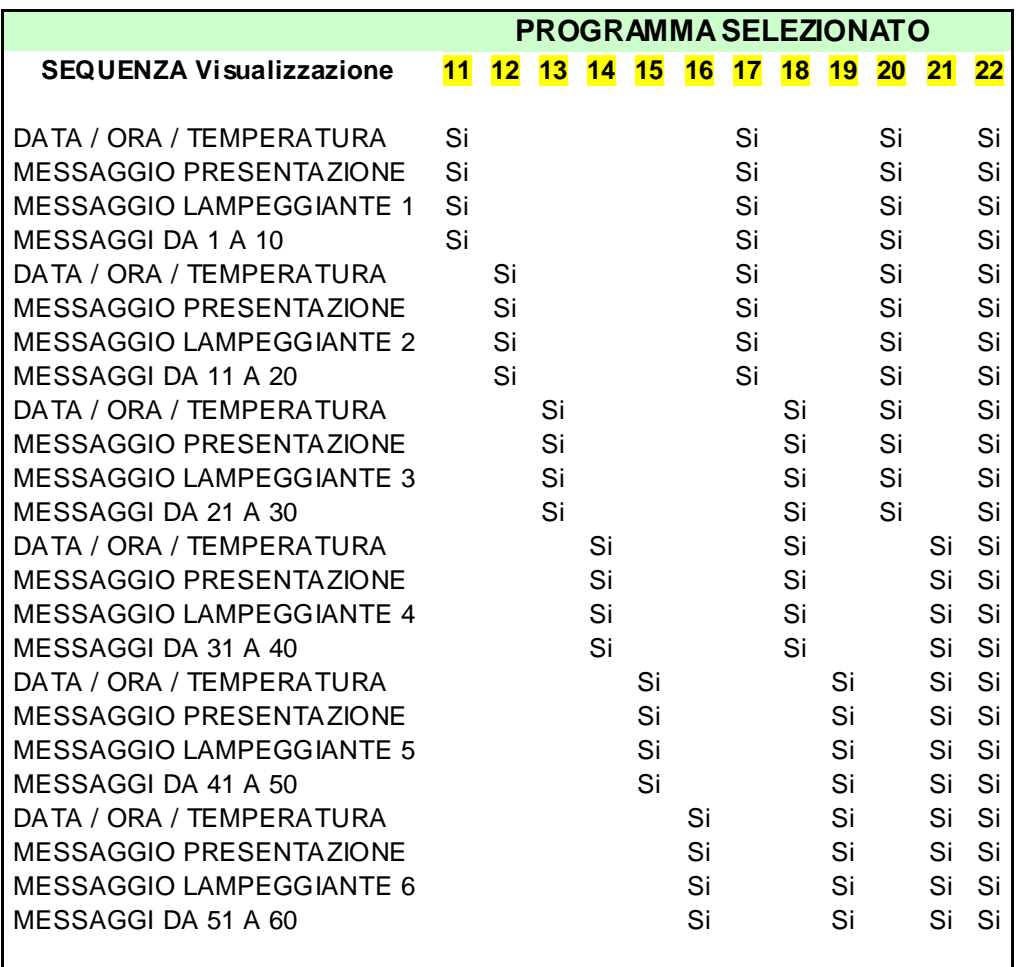

Descrizione: La colonna del programma 12 indica che selezionando questo programma il display visualizzerà in sequenza: prima DATA/ORA/TEMP poi il MESSAGGIO DI PRESENTAZIONE poi il MESSAGGIO LAMPEGGIANTE 2 quindi i MESSAGGI da 11 a 20. Alla fine del ventesimo messaggio questo ciclo ricomincia daccapo.

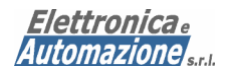

## RIASSUNTO OPERAZIONI – PRIMO AVVIO SOFTWARE

- Creare la rubrica telefonica inserendo il nome descrittivo del display, il relativo numero di telefono e la password di default (impostata in fabbrica) che è sempre 123456.
- Dalla sezione "Rubrica", selezionare il pannello desiderato ed impostare il messaggio di presentazione/sponsorizzazione dalla sezione "Configurazione Pannelli" ed inviarlo al pannello facendo doppio click sulla finestra del testo. Questo è il messaggio più importante infatti, informerà i cittadini della natura/provenienza dei messaggi visualizzati. A titolo di esempio:

BACHECA ELETTRONICA DEL COMUNE DI xxxxxxxxxxxxxxxxxxxvvv. PER MAGGIORI INFORMAZIONI CONSULTATE IL SITO: xxx.xxxxxxxxxxxx.xxx.xx TEL: 06 xxxxxxx

- A questo punto inserire le informazioni desiderate nella sezione "Messaggi 1-10" ed inviarle al pannello facendo doppio click sulle rispettive finestre di testo.
- Verificare dalla sezione "Report" lo stato di consegna dei messaggi.

Ripetere le suddette operazioni su tutti i pannelli della rete InfoCOM SMS.